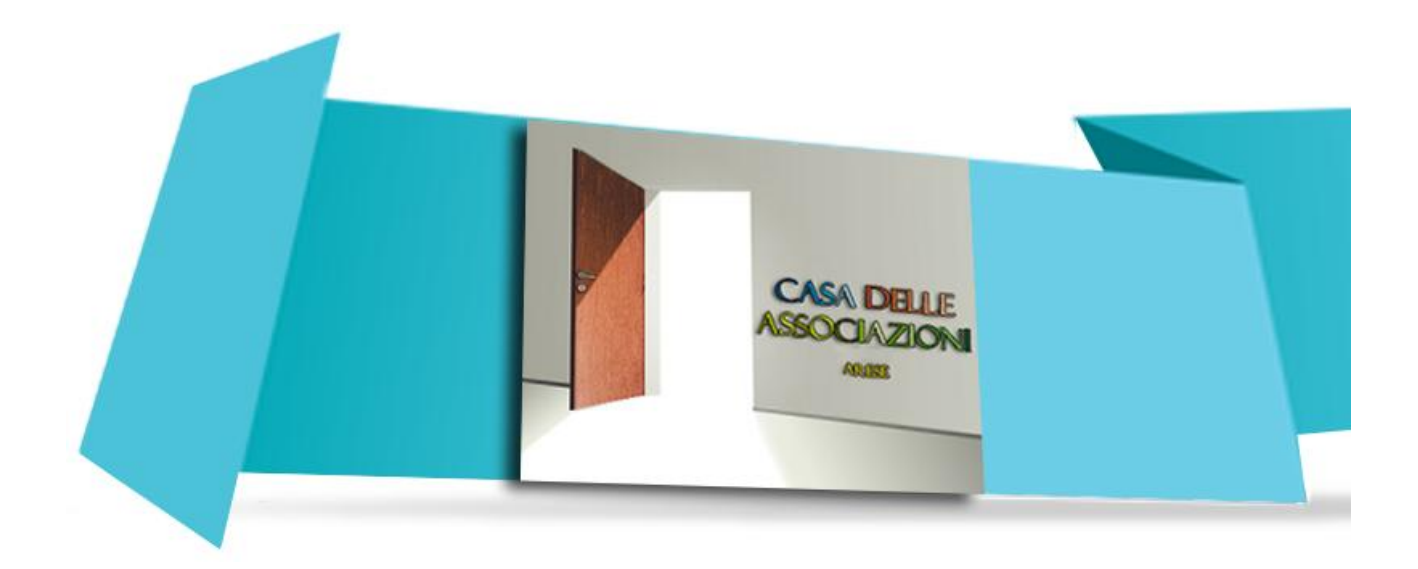

# **Tutorial utilizzo "Free Internet"**

**Ottobre 2021 – ver. 3**

# Sommario

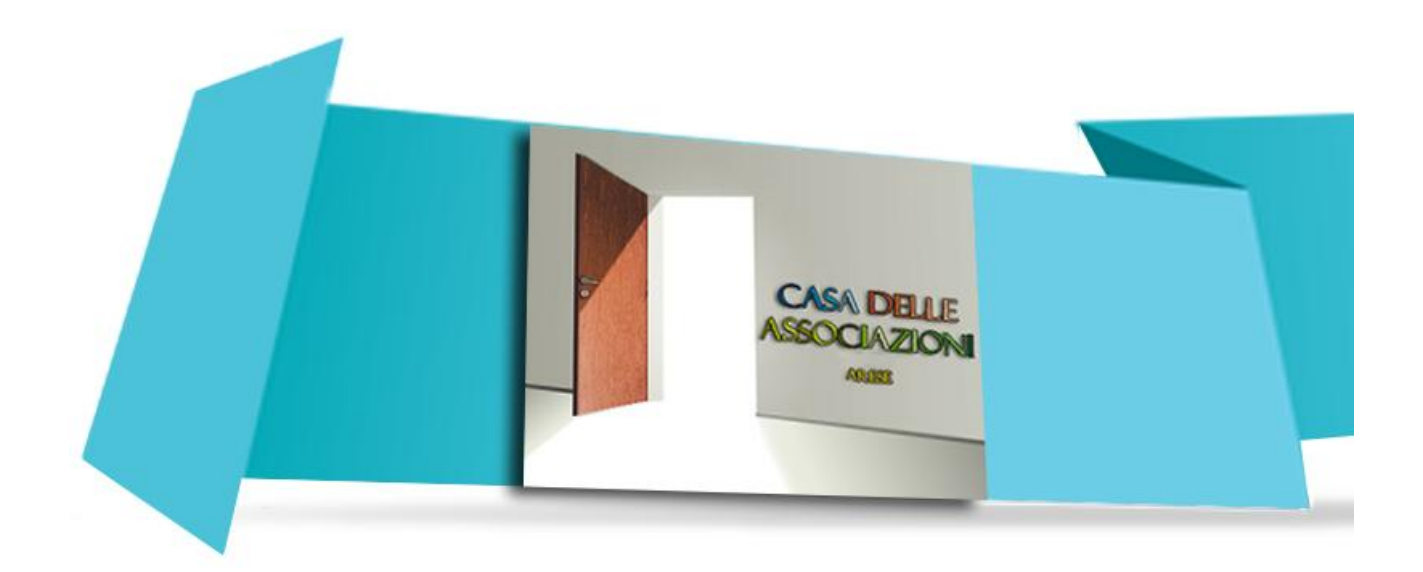

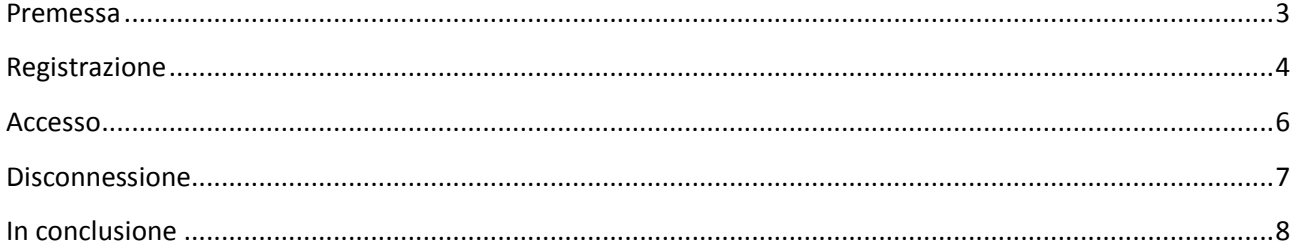

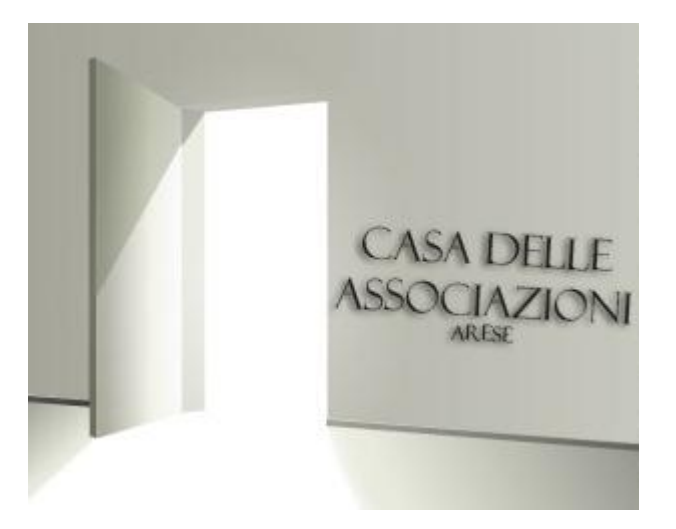

#### <span id="page-2-0"></span>Premessa

Un servizio che, come **Ente Gestore**, riteniamo essenziale in una sede moderna e tecnologicamente avanzata come la Casa delle Associazioni è quella di fornire una rete **Free Internet** alle centinaia di utenti che la frequentano giornalmente.

Essenziale anche perché, per qualche modalità costruttiva, all'interno della CdA non si riceve con gli smartphone il segnale telefonico e quindi gli utenti sarebbero praticamente isolati anche in caso di emergenze.

La soluzione che offriamo garantisce accesso libero alla rete, ma anche controllato in quanto occorre registrarsi prima di poter navigare liberamente (se non lo si fa, è possibile comunque visitare i siti istituzionali del Comune di Arese, di UNI TER-APS e del CSBNO).

Tra le varie ipotesi valutate, è stata scelta la proposta **CaféLib 2.0**, la stessa usata dalle biblioteche del CSBNO. In questo modo un utente registrato presso l'Agorà può connettersi nella CdA e viceversa: un vantaggio da non sottovalutare considerati i molti utenti che frequentano le due strutture.

Sono state attivate le reti WiFi **BiblioWiFi** e **BiblioWiFi 5G**, con copertura **TOTALE** di tutta la CdA: **Seminterrato, Piano Terra e 1° Piano**

Questo tutorial ha lo scopo di illustrare come agire per effettuare REGISTRAZIONE, ACCESSO ed eventualmente DISCONNESSIONE dall'ambiente **Free Internet.**

## <span id="page-3-0"></span>Registrazione

Nel caso in cui l'Utente abbia già le credenziali di accesso all'ambiente CaféLib 2.0, ottenute tramite REGISTRAZIONE presso una qualsiasi delle biblioteche del network CSBNO (in Arese presso il Centro Civico Agorà), queste credenziali sono le stesse da utilizzarsi per accedere all'ambiente Free Internet presso la CdA.

Se invece non si è già in possesso delle credenziali per l'accesso, lo si può sempre fare recandosi in una qualsiasi delle biblioteche del circuito CSBNO, ma abbiamo anche attivato la possibilità di poter effettuare autonomamente la registrazione (REGISTRAZIONE SELF SERVICE).

#### **REGISTRAZIONE SELF SERVICE**

Collegando il proprio SmartPhone/Tablet o PC a una delle due reti **BiblioWiFi** o **BiblioWiFi 5G** apparirà questa schermata (se non apparisse, abbiamo visto che occorre rimuovere la rete conosciuta e ricollegarsi):

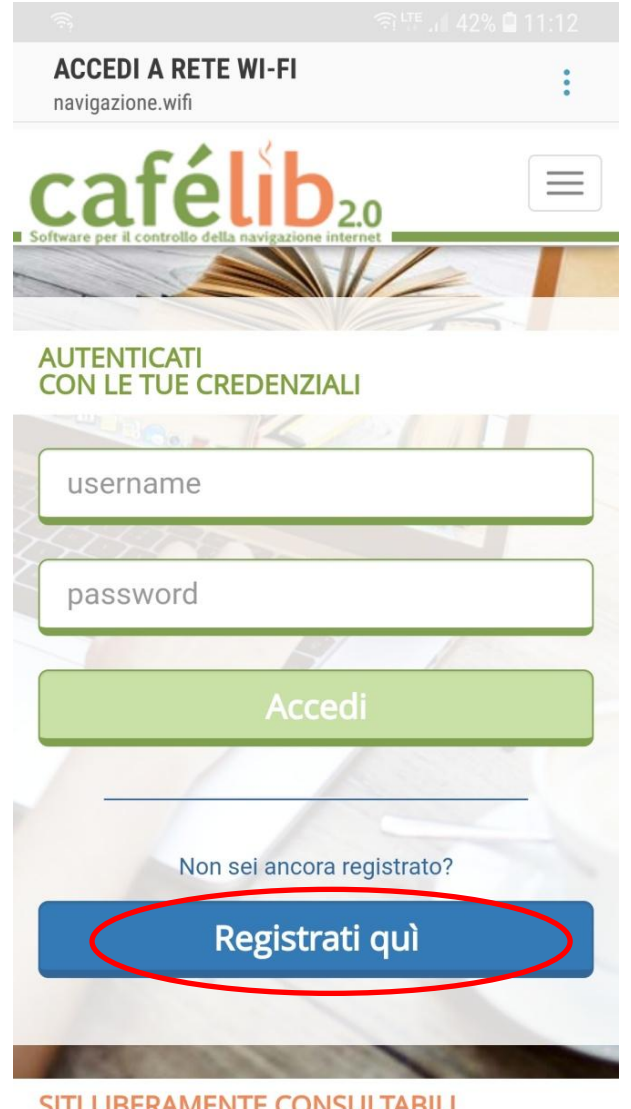

SITI LIBERAMENTE CONSULTABILI

![](_page_3_Picture_7.jpeg)

Come si può vedere, questo è il punto che si utilizza per accedere, ma nel caso non ci si fosse ancora registrati lo si può fare cliccando

sul bottone

Registrati quì

Occorre inserire le informazioni richieste, come riportato nelle schermate della pagina seguente (Attenzione: se non fosse riportato come obbligatorio, è ALTAMENTE CONSIGLIATO fornire anche una casella di posta elettronica).

Quando si sono inseriti i vari dati, si viene informati che per completare la procedura occorre **nel giro di 60 secondi** effettuare una chiamata gratuita al numero **0294756665** dal telefono mobile specificato **senza chiudere la schermata di registrazione**.

Visto che non tutti i vari operatori di telefonia mobile hanno un segnale che viene agganciato alla CdA (c'è poco campo ad esempio per TIM, ma non solo ...) è opportuno verificare prima di iniziare la procedura di essere in una zona dove ci sia campo telefonico: suggeriamo pertanto di effettuare la REGISTRAZIONE SELF SERVICE a piano terra vicino all'uscita o appena fuori la CdA.

Da quel punto in poi sarà possibile accedere direttamente all'ambiente di Free Internet (paragrafo seguente).

![](_page_4_Picture_1.jpeg)

## <span id="page-5-0"></span>Accesso

Avendo le credenziali, ovvero dopo aver effettuato la REGISTRAZIONE, è possibile ora accedere all'ambiente CaféLib 2.0 per poter utilizzare l'ambiente **Free Internet**.

L'accesso può essere effettuato da SmartPhone/Tablet o PC collegandosi a una delle due reti **BiblioWiFi** o **BiblioWiFi 5G**. Apparirà questa schermata (se non apparisse la schermata, abbiamo visto ad esempio che occorre rimuovere la rete conosciuta e ricollegarsi):

![](_page_5_Picture_3.jpeg)

Cliccando su **Accedi** e nella successiva schermata a **INIZIO NAVIGAZIONE** si viene autorizzati ad accedere all'ambiente **Free Internet** e la validità della connessione è di 1 giorno: questo vuol dire che nel caso si dovessero fare più accessi nel giro della stessa giornata NON è più necessario inserire nuovamente le proprie credenziali.

# <span id="page-6-0"></span>Disconnessione

Come si diceva all'inizio, la modalità di accesso è la stessa sia che si usi uno SmartPhone/Tablet sia che si utilizzi uno dei PC presenti nelle Aule/Sale comuni, oppure anche se si utilizza un proprio PC portatile connesso via WiFi o anche ad una delle prese a muro presenti nelle Aule/Sale comuni.

Nel caso di utilizzo di uno dei PC presenti nelle Aule/Sale comuni, diventa importante che quando si termina di utilizzarlo ci si scolleghi, altrimenti la nostra utenza rimarrebbe sempre attiva e quindi chiunque si collegasse dopo di noi utilizzerebbe sempre le nostre credenziali.

![](_page_6_Picture_3.jpeg)

![](_page_6_Picture_4.jpeg)

![](_page_6_Picture_5.jpeg)

Per effettuare la disconnessione, occorre richiamare con un browser Internet il link:

<http://navigazione.wifi/wellcome.html>

che permette di far apparire la precedente schermata dalla quale ci si può disconnettere cliccando su:

#### **TERMINA NAVIGAZIONE**

**TERMINA NAVIGAZIONE**

É stato posto un Preferito nei browser dei PC delle Aule con questo link.

È importante far presente questo punto una volta di più: poiché si tratta di dispositivi che possono essere utilizzati da tanti utenti ed anche in orari o giorni nei quali personale UNI TER-APS potrebbe NON essere presente, la DISCONNESSIONE è un'azione da effettuarsi SEMPRE quando il docente o chi utilizza la risorsa di questi PC fissi ha terminato il suo intervento, altrimenti la propria utenza risulterà sempre collegata.

# <span id="page-7-0"></span>In conclusione

La disponibilità di un ambiente **Free Internet** è sicuramente un altro "fiore all'occhiello" della proposta che, come gestori della CdA, intendiamo offrire: va detto che la scelta della piattaforma CaféLib 2.0 è dettata solo da motivi di sicurezza e per questo motivo, per poter accedere alla navigazione in Internet in tutta la struttura CdA, verrà sempre richiesta l'autenticazione.

Come UNI TER-APS si stanno anche valutando formule di supporto specifico nei primi tempi specialmente per la parte di registrazione per ottenere le credenziali.

E' anche interessante ricordare che, una volta registrati, si ha accesso al servizio **Free Internet** non solo presso la CdA ma anche presso tutte le biblioteche che sono connesse al network del CSBNO.

Il seguente diagramma di flusso riporta le varie azioni che si possono svolgere, e come farlo.

### **ACCESSO "Free Internet" presso la Casa delle Associazioni**

![](_page_7_Figure_6.jpeg)